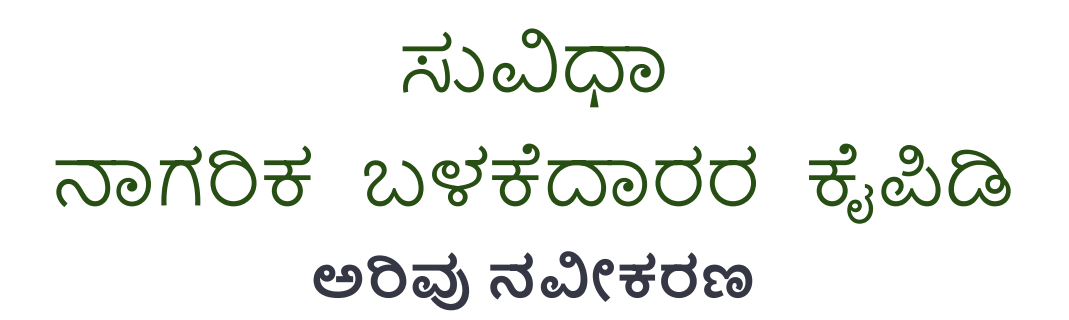

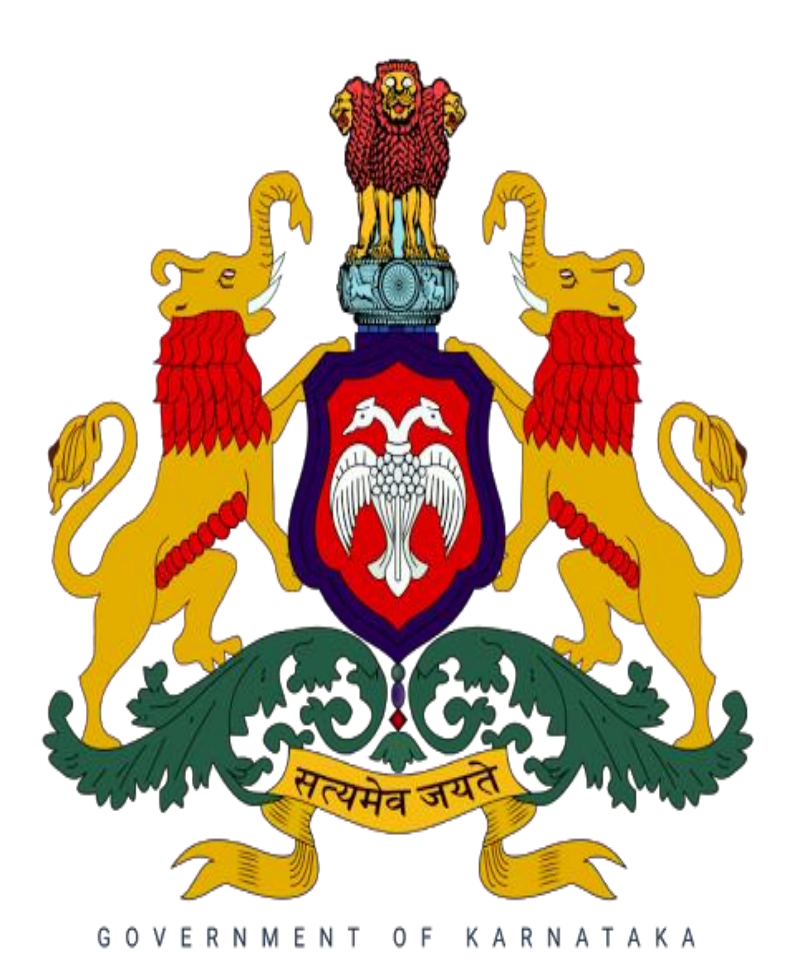

#### 1. ಸಾಮಾನ್ಯಮಾಹಿತಿ

#### **1.1. ಅವಲೀಕನ**

ಜನರು ಅರ್ಹವಾಗಿರುವ ಯೋಜನೆಗಳನ್ನು ಅಂಗೀಕರಿಸಿ ಗುರುತಿಸಲು ಮತು ತಂತ್ರಾಂಶದ ವೇದಿಕೆಯಿಂದ ನೇರವಾಗಿ ಅರ್ಜಿ ಸಲ್ಲಿಸಲು ಸಹಾಯ ಮಾಡಲು ಸುವಿಧವನ್ನು ಪರಿಚಯಿಸಲಾಗಿದೆ. ತಂತ್ರಾಂಶ ಫಲಾನುಭವಿಯನ್ನು ಸರಳ ಪ್ರಶ್ನೆಗಳನ್ನು ಕೇಳಬೇಕು ಮತ್ತು ಅದನ್ನು ಕಟ್ಟುನಿಟ್ಟಾಗಿ ತಿಳಿದುಕೊಳ್ಳಬೇಕು. ಸ್ಕ್ರೀಕರಿಸಿದ ಪ್ರತಿಕ್ರಿಯೆಗಳ ಆಧಾರದ ಮೇಲೆ ಒಬ್ಬ ವ್ಯಕ್ತಿಯು ಅರ್ಹರಾಗಿರಬಹುದಾದ ಯೋಜನೆಗಳ ಪಟ್ಟು ಯನ್ನು ನಿೋಡಲಾಗಿದೆ. ಇದು ಸಂಬಂಧಿತ ಯೋಜನೆಗಳಿಗೆ ಅರ್ಜಿ ಸಲ್ಲಿಸುವ ಮಾಹಿತಿಯನ್ನು ಸಹ ತೋರಿಸುತ್ತದೆ. ಅದರ ಜೊತೆಗೆ, ಬಳಕೆದಾರರು ಪಿಂಚಣಿ, ವಸತಿ, ಕೃಷಿ, ಶಿಕ್ಷಣ, ಉದ್ಯೋಗ ಇತ್ಯಾದಿ ಸಹಾಯಕ್ಕಾಗಿ ಹುಡುಕುತ್ತಿರುವ ನಿರ್ದಿಷ್ಟ ವರ್ಗವನ್ನು ಆಯ್ಕೆ ಮಾಡುವ ಮೂಲಕ ಯೋಜನೆಗಳನ್ನು ಅಂತರ್ಜಾಲ ಶೋಧ ಮಾಡಬಹುದು.

#### **1.2 ಕೈಪಿಡಿಯ ಉದ್ದ ೀಶ**

ಬಳಕೆದಾರರ ಕೈಪಿಡಿಯು ಬಳಕೆದಾರರಿಗೆ ಪ್ಲಾಟ್ಫಾರ್ಮ್ನ ಪೂರ್ಣ ಬಳಕೆಗಾಗಿ ಎಲ್ಲಾ ಅಗತ್ಯ ಮಾಹಿತಿಯನ್ನು ಒಳಗೊಂಡಿದೆ. ಕೈಪಿಡಿಯಲ್ಲಿ ತಂತ್ರಾಂಶ ಕಾರ್ಯಗಳು, ಸಾಮರ್ಥ್ಯಗಳ ಅವಲೋಕನ ಮತ್ತು ಹಂತ ಹಂತವಾಗಿ ತಂತ್ರಾಂಶ ಪ್ರವೇಶ ಮತ್ತು ಬಳಕೆಯ ಕಾರ್ಯವಿಧಾನಗಳನ್ನು ಒಳಗೊಂಡಿದೆ.

#### **1.3 ಕೈಪಿಡಿಯ ಸಂಘಟನೆ**

ಬಳಕೆದಾರರ ಕೈಪಿಡಿ ಈ ಕೆಳಗಿನ ವಿಭಾಗಗಳನ್ನು ಒಳಗಂಡಿದೆ:

- ಸಾಮಾನ್ಯ ಮಾಹಿತಿ ವಿಭಾಗವು ಸುವಿಧದ ಅವಲೋಕನವನ್ನು ನೀಡುತ್ತದೆ ಮತ್ತು ಈ ಕೈಪಿಡಿಯಲ್ಲಿ ವಿವರಿಸಿರುವ ವಿವಿಧ ವಿಭಾಗಗಳನ್ನು ವಿವರಿಸುತ್ತದೆ.
- ಉತ್ತನ್ನ ಸಾರಾಂಶ ವಿಭಾಗವು ವೇದಿಕೆಯ ಸಾಮಾನ್ಯ ಅವಲೋಕನವನ್ನು ಒದಗಿಸುತ್ತದೆ. ತಂತ್ರಾಂಶ ವೆಬ್ಸೈಟ್ ಲಿಂಕ್ ಅನ್ನು ಸಾರಾಂಶ ವಿವರಿಸುತ್ತದೆ.
- ಪ್ರಾರಂಭಿಸುವ ವಿಭಾಗವು ಸುವಿಧಾವನ್ನು ಹೇಗೆ ಪ್ರವೇಶಿಸುವುದು ಎಂಬುದನ್ನು ವಿವರಿಸುತ್ತದೆ.
- ತಂತ್ರಾಂಶ ವಿಭಾಗವನ್ನು ಬಳಸುವುದು ವಿವಿದ ತಂತ್ರಾಂಶ ಕಾರ್ಯಗಳ ವಿವರವಾದ ವಿವರಣೆಯನ್ನು ಒದಗಿಸುತ್ತದೆ.

#### **2. ಸಾರಾಂಶ**

ಸುವಿಧಾ ಎನ್ನುವುದು ಪರಿಣಮಾಕಾರಿಯಾಗಿ ನಾಗರಿಕರು ರಾಜ್ಯದ ವಿವಿಧ ಇಲಾಖೆಗಳಿಂದ ಜಾರಿಗೊಳಿಸಲಾದ ಸರ್ಕಾರಿ ಯೋಜನೆಗಳನ್ನು ಅನ್ವೇಷಿಸಲು ಮತ್ತು ಅರ್ಜಿ ಸಲ್ಲಿಸಲು ಅನುಕೂಲ ಮಾಡಿಕೊಡುವುದಲ್ಲದೆ, ನಾಗರಿಕರು ಸಲ್ಲಿಸಿದ ಅರ್ಜಿಗಳನ್ನು ಪ್ರಕ್ರಿಯೆಗೊಳಿಸುವ ಹಾಗೂ ಎಲೆಕ್ಟ್ರಾನಿಕ್ ಮಾಧ್ಯಮವನ್ನು ಒದಗಿಸುವ ಮೂಲಕ ಸರ್ಕಾರಿ ಇಲಾಖೆಗಳೊಳಗೆ ಡಿಜಿಟಲ್ ರೂಪಾಂತರವನ್ನು ಸಕ್ರಿಯಗೊಳಿಸುತ್ತದೆ.

#### **ಸುವಧಾತಂತ್ರ ಾಂಶ ಈ ಕೆಳಗಿನಮೂರು ಸಂಪಕಕಗಳನ್ನು (Interface)ಹಾಂದಿದ್.**

- $\bullet$  ನಾಗರಿಕ ಸಂಪರ್ಕ
- ಸರ್ಕಾರಿ ಬಳಕೆದಾರ ಸಂಪರ್ಕ

### **ಸುವಧಾ ತಂತ್ರ ಾಂಶದಡಿ ಅರಿವು ನವೀಕರಣಯೀಜನೆಗೆ ಸಂಬಂಧಿಸಿದಂತೆ ಅರ್ಜಕಯನ್ನು ಸಲ್ಲಿ ಸುವ ವಧಾನದÀ ಕುರಿತುಮಾಹಿತಿ**

ವಿದ್ಯಾರ್ಥಿಗಳು ಸುವಿಧಾ ತಂತ್ರಾAಶದಡಿ ಅರಿವು ನವೀಕರಣ ಯೋಜನೆಯನ್ನು ನಿರ್ದಿಷ್ಠವಾಗಿ ಆಯ್ಕೆ ಮಾಡುವ ವಿಧಾನ:

ವಿದಾಯ ರ್ಥಹಗಳು ಸುವಿಧಾ ತಂತ್ರAಶದಡಿ ಅರಿವು ನವಿೋಕರಣವನ್ನು ೦೩ ರಿೋತಿಯಲ್ಲಿ ಶೋಧ ಮಾಡಬಹುದು.

- ಸರ್ಚಬಾರ್ನಲ್ಲಿ ನಿರ್ದಿಷ್ಠ (Keyword) ಪದವನ್ನು ನಮೂದಿಸುವ ಮೂಲಕ ನಿರ್ದಿಷ್ಠ ಯೋಜನೆಯನ್ನು ಹುಡುಕಬಹುದು.
- ಸರ್ಚಬಾರ್ನಲ್ಲಿ ಯೋಜನೆಯ ಪ್ರಮುಖ ಪದವನ್ನು ನಮೂದಿಸುವ ಮೂಲಕ ಹುಡುಕಬಹುದು.
- ಸರ್ಚಬಾರ್ನಲ್ಲಿ ಯೋಜನೆಯ ಹೆಸರು ನಮೂದಿಸುವ ಮೂಲಕ ಹುಡುಕಬಹುದು.

#### **ವದ್ಯಯ ರ್ಥಕಗಳು ವಯಸಿಿ ನ ಗಾಂಪನ್ನು ಆಯ್ಕೆ ಮಾಡುವ ವಧಾನ**

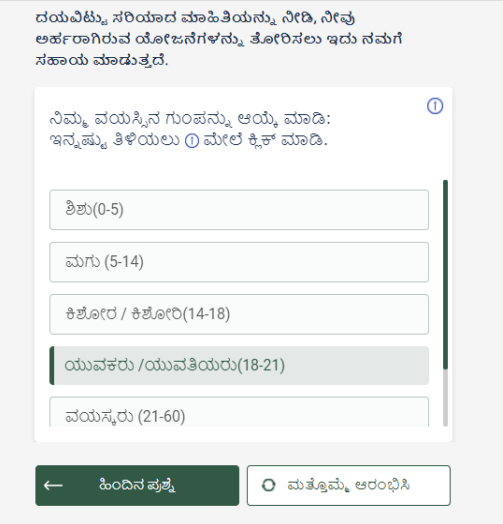

ಮೇಲ್ಕಂಡ ಆಯ್ಕೆಗಳಲ್ಲಿ ಅರ್ಜಿಸಲ್ಲಿಸುವಾಗ ವಿದ್ಯಾರ್ಥಿಗಳು ತಮ್ಮ ವಯೋಮಿತಿಯನ್ನು ಆಯ್ಕೆ ಮಾಡಿಕೊಳ್ಳಬೇಕು.

### **ವದ್ಯಯ ರ್ಥಕಗಳು ತಮ್ಮ ಶೈಕ್ಷಣಿಕ ಅರ್ಕತೆಯನ್ನು ಆಯ್ಕೆ**

#### **ಮಾಡಿಕೊಳುು ವ ವಧಾನ**

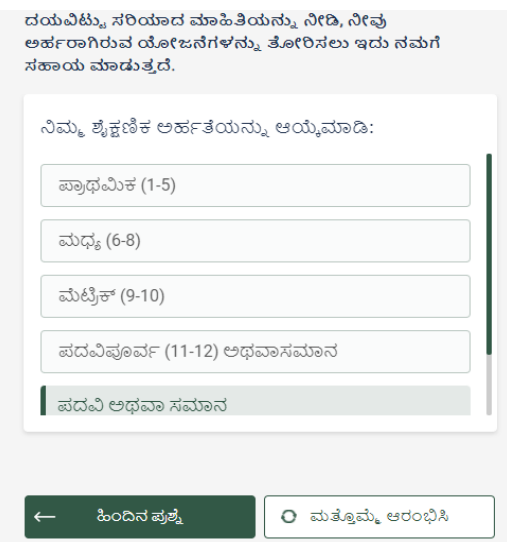

ಮೇಲ್ಕಂಡ ಆಯ್ಕೆಗಳಲ್ಲಿ ಅರ್ಜಿಸಲ್ಲಿಸುವಾಗ ವಿದ್ಯಾರ್ಥಿಗಳು ತಮ್ಮ ಶೈಕ್ಷಣಿಕ ಅರ್ಹತೆಯನ್ನು ಆಯ್ಕೆ ಮಾಡಿಕೊಳ್ಳಬೇಕು.

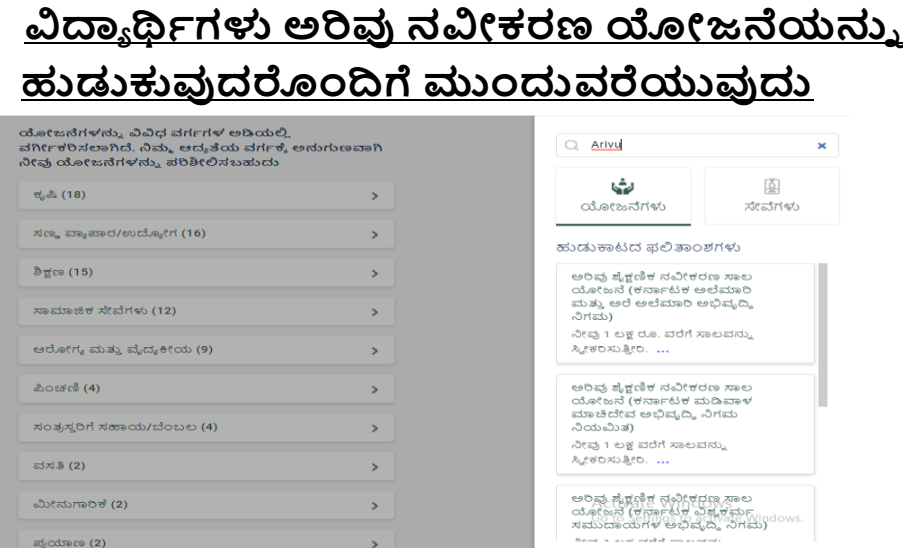

ಸರ್ಚಬಾರ್ನಲ್ಲಿ ಯೋಜನೆಗೆ ಸಂಬAಧಿಸಿದ ಪದವನ್ನು ನಮೂದಿಸುವ ಮೂಲಕ ನಿರ್ದಿಷ್ಟ ಯೋಜನೆಯಂದಿಗೆಮುಂದುವರೆಯಬಹುದು.

## **ಅರಿವು ಶೈಕ್ಷಣಿಕ ನವೀಕರಣ ಸಾಲಯೀಜನೆಯನ್ನು ಆಯ್ಕೆ ಮಾಡುವ ವಧಾನ**

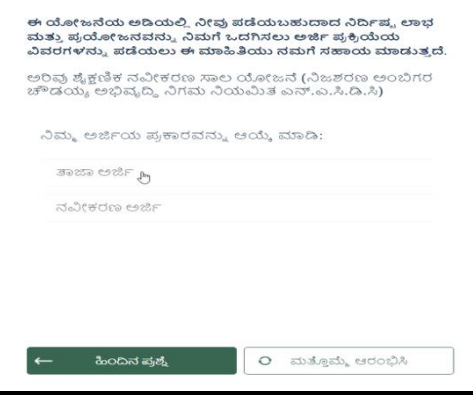

ಮೇಲ್ಕಂಡ ಆಯ್ಕೆಗಳಲ್ಲಿ ನವೀಕರಣ ಅರ್ಜಿ ಯನ್ನು ಆಯ್ಕೆ ಮಾಡುವ ಮೂಲಕ ವಿದಾಯ ರ್ಥಹಗಳು ಅರಿವು ಶೈಕ್ಷಣಿಕ ನವಿೋಕರಣ ಸಾಲಯೋಜನೆಯಲ್ಲಿ ಮುಂದುವರೆಯಬಹುದು.

### **ಅರಿವು ಶೈಕ್ಷಣಿಕ ನವೀಕರಣ ಸಾಲಯೀಜನೆಯಲ್ಲಿ ಅನ್ನಮೀದನೆ ಆದೇಶ ನೀಡಿದ ವರ್ಕವನ್ನು ಆಯ್ಕೆ ಮಾಡುವ ವಧಾನ**

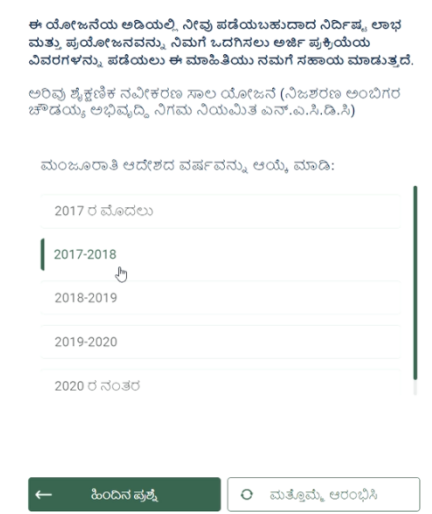

ವಿದಾಯ ರ್ಥಹಗಳು ಈ ಹಿಂದೆ ಅರಿವು ಶೈಕ್ಷಣಿಕ ಸಾಲಯೋಜನೆಯಡಿ ಅನ್ನಮೋದನೆ ಆದೇಶ ಪಡೆದ ವರ್ಷವನ್ನು ಆಯ್ಕೆ ಮಾಡಿಕೊಳ್ಳಬೇಕು.

## **ವದ್ಯಯ ರ್ಥಕಗಳು ತ್ವು ಆಯ್ಕೆ ಮಾಡಿಕೊಾಂಡ ನಗಮ್ಕೆೆ ಸಂಬAಧಿಸಿದAತೆ ಪಟ್ಟಿ ಮಾಡಲಾದ ಜಾತಿಗಳ ಪಟ್ಟಿ ಯನ್ನು ವೀಕ್ಷಿ ಸುವ ವಧಾನ**

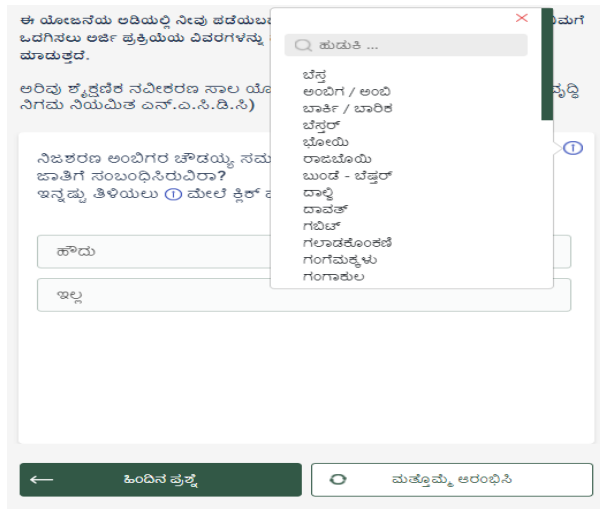

### **ವದ್ಯಯ ರ್ಥಕಗಳು ಕುಟಾಂಬದ ವಾರ್ಷಕಕ ಆದ್ಯಯವನ್ನು ಆಯ್ಕೆ**

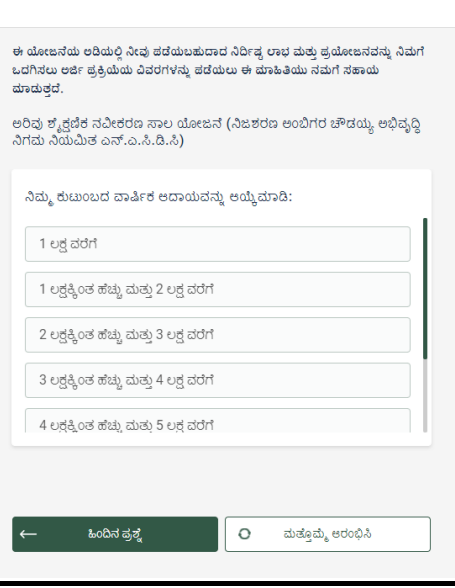

#### **ಮಾಡುವ ವಧಾನ**

ಅರಿವು ಶೈಕ್ಷಣಿಕ ಸಾಲ ನವೀಕರಣ ಯೋಜನೆಯಲ್ಲಿ ವಿದ್ಯಾರ್ಥಿಗಳ ಕುಟುಂಬದ ವಾರ್ಷಿಕ ಆದಾಯ ರೂ.೩.೫೦ ಲಕ್ಷಗಳ ಮಿತಿಯಲ್ಲಿ ರಬೇಕು.

# **ವದ್ಯಯ ರ್ಥಕಗಳು ಹಿಾಂದಿನ ವರ್ಕದ ಪರಿೀಕೆಿ ಯಲ್ಲಿ** <u>ಉತ್ತೀರ್ಣರಾಗಿರುವ ಕುರಿತು ಮಾಹಿತಿ ನೀಡುವ ಬಗ್ಗೆ</u>

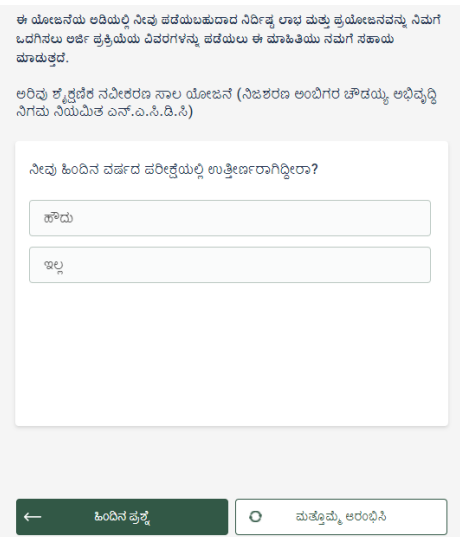

ವಿದ್ಯಾರ್ಥಿಗಳು ಹಿಂದಿನ ವರ್ಷದ ಪರೀಕ್ಕೆಯಲ್ಲಿ ಕಡ್ಡಾಯವಾಗಿ ಉತ್ತೀರ್ಣರಾಗಿರಬೇಕು. ಇಲ್ಲವಾದಲ್ಲಿ ನಿಗಮದ ಸಾಲ-ಸೌಲಭ್ಯ ಪಡೆಯಲು ಅರ್ಹರಿರುವುದಿಲ್ಲ.

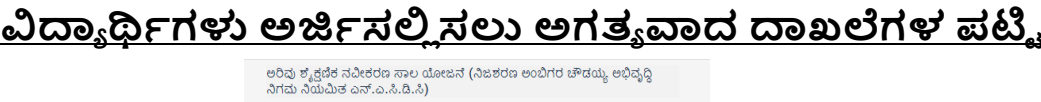

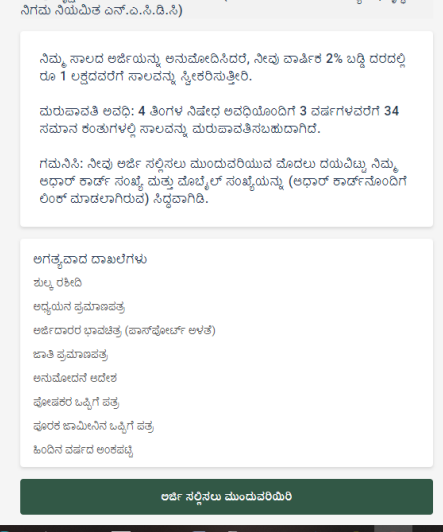

ವಿದ್ಯಾರ್ಥಿಗಳು ಅರ್ಜಿಸಲ್ಲಿಸುವಾಗ ಮೇಲ್ಕಂಡ ಅಗತ್ಯ ದಾಖಲೆಗಳೊಂದಿಗೆ ಅರ್ಜಿ ಸಲ್ಲಿಸುವ ಪ್ರಕ್ರಿಯೆಯಲ್ಲಿ ಮುಂದುವರೆಯಬಹುದು. ಸಾಲದ ವಿವರಗಳು ಹಾಗೂ ಮರುಪಾವತಿಯ ವಿವರಗಳನ್ನು ಗಮನಿಸಬಹುದು.

**ಡಿಬಿಟ್ಟ ಕರ್ನಕಟಕ**

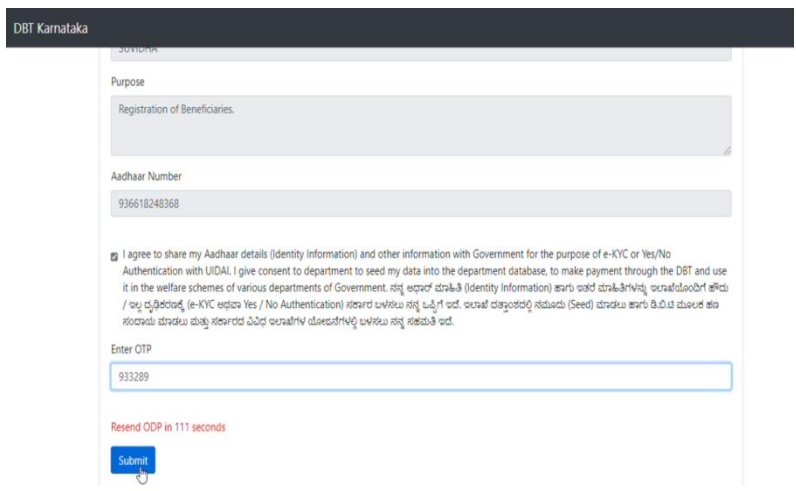

ವಿದ್ಯಾರ್ಥಿಗಳು ತಮ್ಮ ಆಧಾರ್ ಸಂಖ್ಯೆಯನ್ನು ನಮೂದಿಸುವುದರೊಂದಿಗೆ ಡಿ.ಬಿ.ಟಿ ಕನಾಹಟಕ ಮುಖಂತರಮುಂದುವರೆಯಬಹುದು.

## **ವದ್ಯಯ ರ್ಥಕಗಳು ಸಲ್ಲಿ ಸಬೇಕಾಗದ ಅಗತಯ ದ್ಯಖಲೆಗಳು**

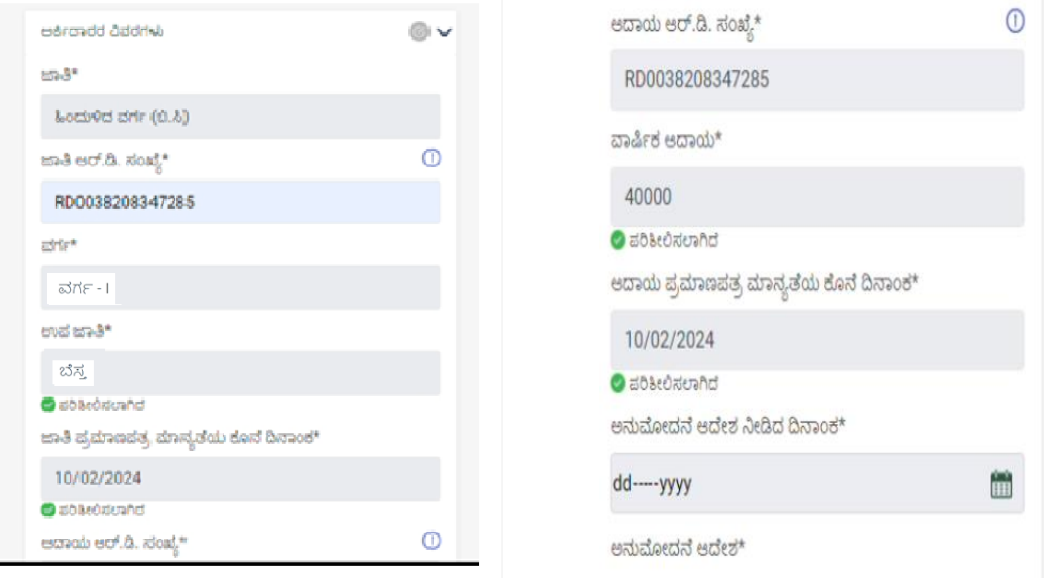

ಮೇಲ್ಕಂಡAತೆ ನೀಡಲಾಗಿರುವ ಚಿತ್ರಣದಲ್ಲಿ ವಿದ್ಯಾರ್ಥಿಗಳು ತಮ್ಮ ಜಾತಿ ಮತ್ತ ಆದಾಯ ಪ್ರಮಾಣ ಪತ್ರದ ಆರ್.ಡಿ ಸಂಖ್ಯೆಯನ್ನು ನಮೂದಿಸಿದರೆ ಪ್ರಮಾಣ ಪತ್ರವು ಮಾನ್ಯವಾಗಿದೆಯೇ ಅಥವಾ ಇಲ್ಲವೇ ಎಂಬುದನ್ನು ಪರೀಕ್ಷಿಸುತ್ತದೆ.

## **ವದ್ಯಯ ರ್ಥಕಗಳು ಅಪ್ಲೀಡ್ಮಾಡಬೇಕಾದ ದ್ಯಖಲಾತಿಗಳು ೨೦೦ಕೆ.ಬಿ ಮಿತಿಯಲ್ಲಿ ರಬೇಕು**

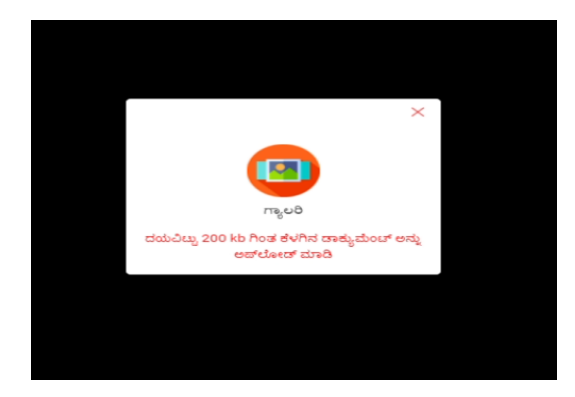

ವಿದಾಯ ರ್ಥಹಗಳು ತ್ವು ಸಲ್ಲಿ ಸುವ ದಾಖಲಾತಿಗಳನ್ನು ಕಡ್ಡಾ ಯವಾಗಿ ೨೦೦ ಕೆಬಿಗಿಂತ ಕಡಿಮೆ ಇರುವ ಡಾಕ್ಯುಮೆಂಟ್ ಅನ್ನು ಅಪ್ ಲೋಡ್ ಮಾಡಬೇಕು.

### **ವದ್ಯಯ ರ್ಥಕಗಳು ಸಲ್ಲಿ ಸಬೇಕಾಗಿರುವ ಅಗತಯ ದ್ಯಖಲಾತಿಗಳ ವವರ**

- ೧. ಅನುಮೋದನೆ ಆದೇಶ ಪಡೆದ ದಿನಾಂಕ ಹಾಗೂ ಆದೇಶ ಪತ್ರ.
- ೨. ಹಿಂದಿನ ವಷ್ಹ ತೇಗಹಡೆಯಾದ ಅಂಕಪಟ್ಟು.
- ೩. ಪ್ರಸಕ್ತ ಸಾಲಿನ ಶುಲ್ಕ ರಶೀದಿ.
- ೪. ಪ್ರಸಕ್ತ ಸಾಲಿನ ವ್ಯಾಸಂಗ ಪ್ರಮಾಣಪತ್ರ.
- ೫. ಪೋಷಕರ ಒಪ್ಪಿಗೆ ಪತ್ರ.
- ೬. ಪೂರಕ ಜಾಮೀನಿನ ಒಪ್ಪಿಗೆ ಪತ್ರ.

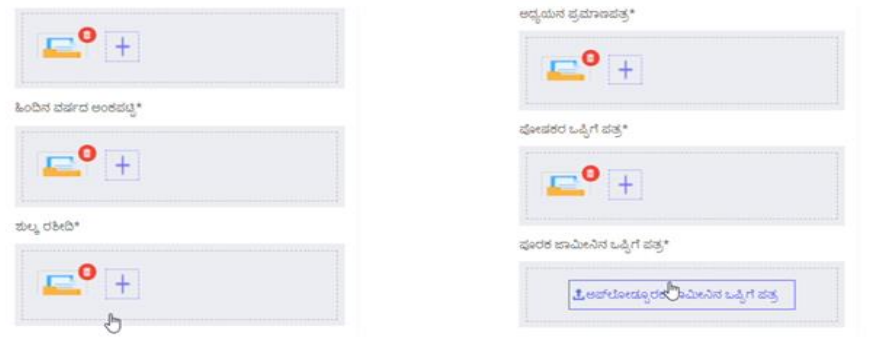

ಮೇಲ್ಕಂಡ ಚಿತ್ರಣದಲ್ಲಿ ಅಗತ್ಯವಿರುವ ದಾಖಲಾತಿಗಳನ್ನು ಕಡ್ಡಾಯವಾಗಿ 'ಇಮೇಜ್' ಅರ್ಥವಾ 'ಪಿಡಿಎಫ್' ಫಾಮೆಹಟ್ನಲ್ಲಿ ಅಪ್ಲೋಡ್ ಮಾಡಬೇಕು**.**

#### **ವದ್ಯಯ ರ್ಥಕಗಳು ನಮೂದಿಸಬೇಕಾದ ಸಾಲದಮತತ ದ ವವರ**

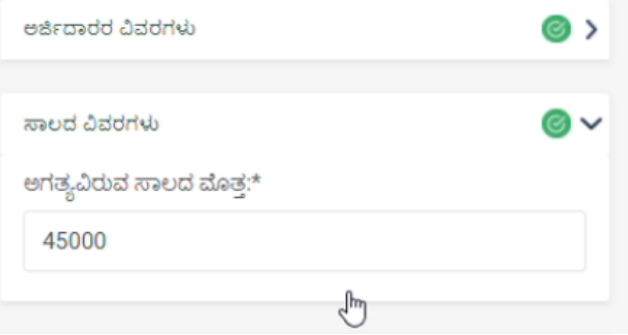

ವಿದ್ಯಾರ್ಥಿಗಳು ಪ್ರಸಕ್ತ ಸಾಲಿನ ವ್ಯಾಸಂಗಕ್ಕೆ ನಿಗಧಿಪಡಿಸಿರುವ ಸಾಲದ ಮೊತ್ತವನ್ನು ನಮೂದಿಸಬೇಕು**.**

## **ಸವ ಯಂದೃಢೀಕರಣ**

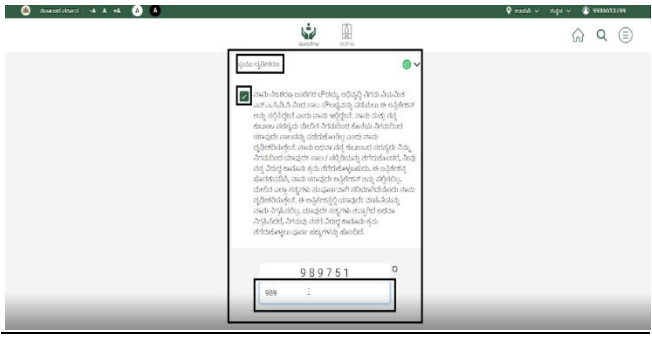

ವಿದ್ಯಾರ್ಥಿಗಳು ತಾವು ನಮೂದಿಸಿರುವ ಸ್ವವಿವರಗಳು ಹಾಗೂ ದಾಖಲಾತಿಗಳು ಸಂಪೂಣಹವಾಗಿ ಸರಿಯಾಗಿದೆ ಎಂದು ದೃಢೋಕರಿಸುವುದರಂದಿಗೆ ಮುಂದುವರೆಯಬಹುದು.

### **ಸವ ಯಂದೃಢೀಕರಣ**

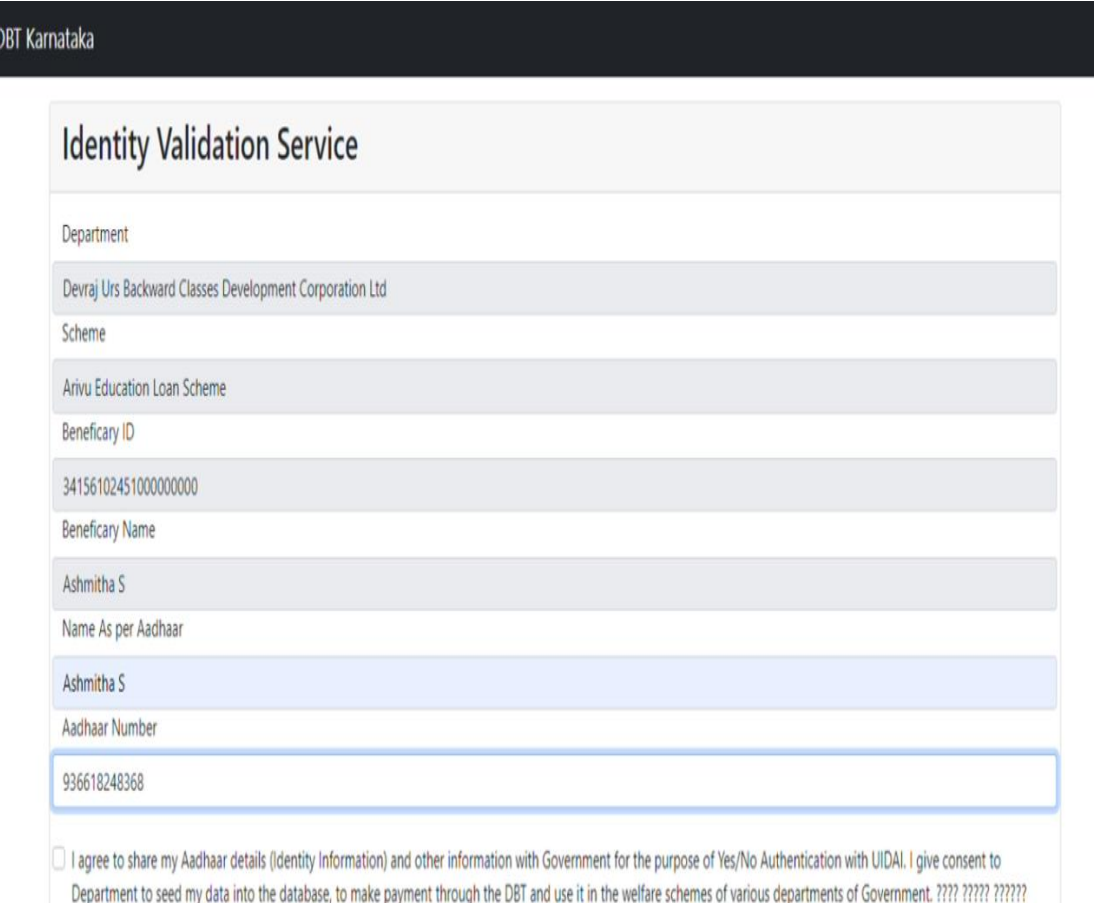

ವಿದ್ಯಾರ್ಥಿಗಳು ತಮ್ಮ ಆಧಾರ್ ಸಂಖ್ಯೆಯನ್ನು ನಮೂದಿಸುವುದರೊಂದಿಗೆ ಡಿ.ಬಿ.ಟಿ ಯ ಮುಖಾಂತರ ನಿಗಮದಲ್ಲಿ ದೊರೆಯುವ ಸೌಲಭ್ಯವನ್ನು ಬ್ಯಾಂಕ್ ನಖಾತೆಗೆ ವರ್ಗಾಯಿಸಲು ಅನುಕೂಲವಾಗುತ್ತದೆ.

**ವಶೇರ್ ಸೂಚನೆ:-** ವಿದಾಯ ರ್ಥಹಗಳ ಬಾಯ ಂಕ್ ಖತೆಗೆ ಕಡ್ಡಾ ಯವಾಗಿ ಆಧಾರ್ ಸಂಖೆಯ ಜೋಡಣೆಯಾಗಿರಬೇಕು ಹಾಗೂ ವಿದ್ಯಾರ್ಥಿಯ ಆಧಾರ್ ಸಂಖ್ಯೆಗೆ ಮೊಬೈಲ್ ಸಂಖ್ಯೆಯು ಜೊೋಡಣೆಯಾಗಿರಬೇಕು..

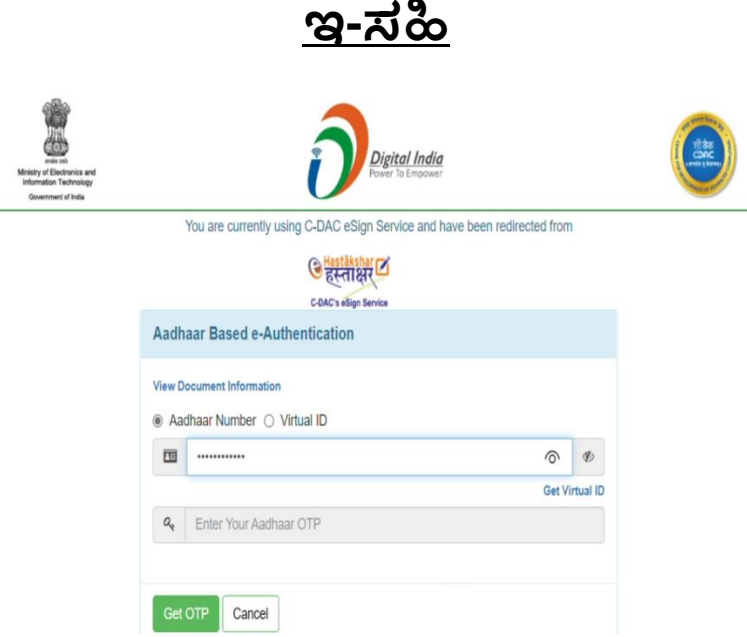

ವಿದ್ಯಾರ್ಥಿಗಳು ತಮ್ಮ ಆಧಾರ್ ಸಂಖ್ಯೆಯನ್ನು ನಮೂದಿಸುವುದರೊಂದಿಗೆ ನೊಂದಾಯಿತ ಮೊಬೈಲ್ ಸಂಖ್ಯೆಗೆ ಬಂದಿರುವ ಓ.ಟಿ.ಪಿಯನ್ನು ನಮೂದಿಸುವುದೊಂದಿಗೆ ತಾವೇ ಸಹಿಮಾಡಿದಂತೆ ಡೃಢೀಕರಿಸುವುದರೊಂದಿಗೆ ಅರ್ಜಿಯನ್ನು ಸಲ್ಲಿ ಸುವುದು.

ಇ-ಸಹಿಯು ಡಿಜಿಟಲ್ ಪರಿಶೀಲನೆಯಾಗಿರುತ್ತದೆ

### **ಸಲ್ಲಿ ಸಿದ ಅರ್ಜಕಯನ್ನು ಡೌನ್ಲೀಡ್ಮಾಡುವ ವಧಾನ**

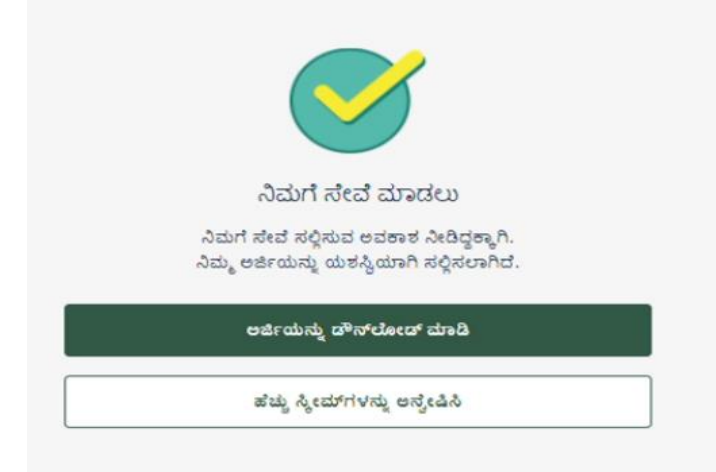

ವಿದ್ಯಾರ್ಥಿಗಳು ತಾವು ಸಲ್ಲಿಸಿದ ಅರ್ಜಿಯನ್ನು ವೀಕ್ಷಿಸಲು ಅಥವಾ ಡೌನ್ಲೋಡ್ ಮಾಡಿಕೊಳ್ಳುವ ಅವಕಾಶವಿರುತ್ತದೆ.